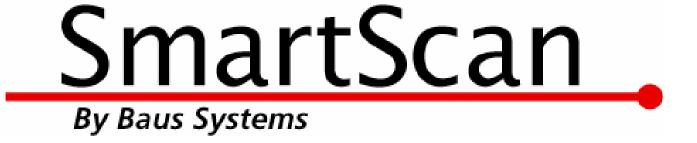

# Bar Coding for QuickBooks! SmartScan Invoice Verification Demo

An instructional and reference overview of using SmartScan Invoice Verification with QuickBooks

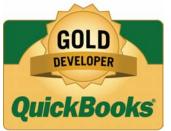

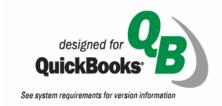

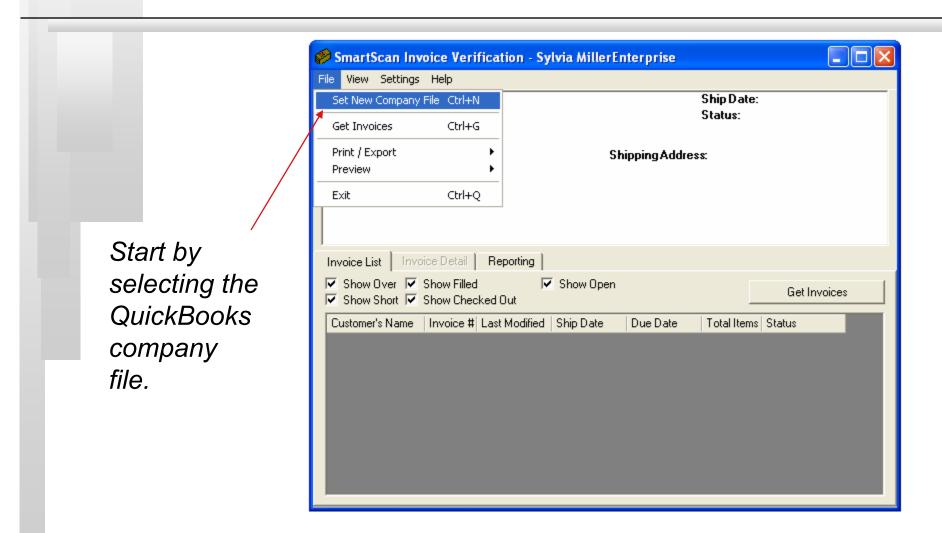

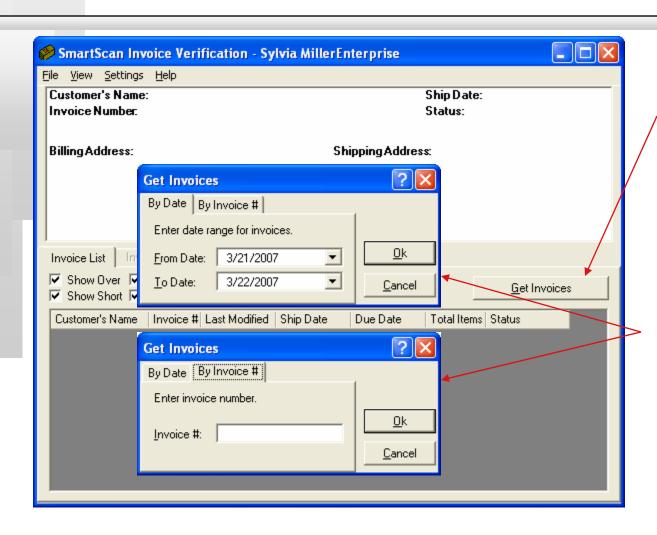

Click on "Get Invoices."

Select the date range or transaction number to receive.

When the Invoice list appears you can choose to print one pick list for the selected invoice or one pick list for all invoices shown.

Mobile Invoice
Verification will
show an
electronic pick list
that can be
sorted by item
name, description
or location. (This
will be shown later.)

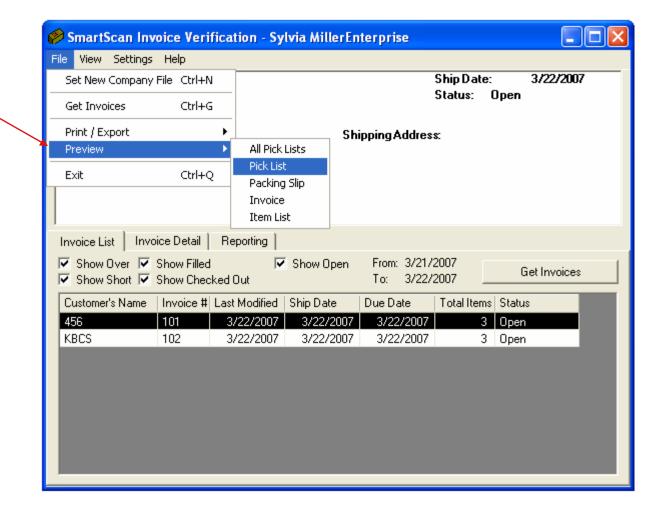

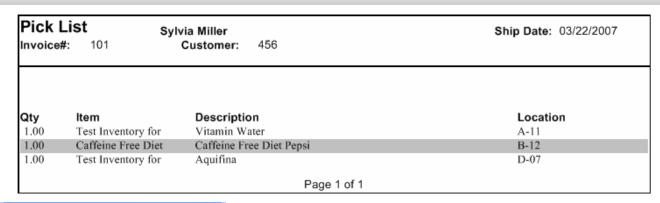

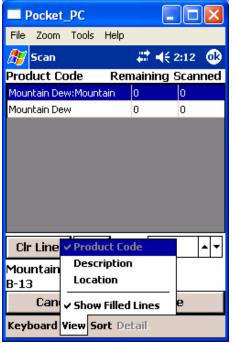

The Pick List is sorted by the location you assign in a QuickBooks custom field.

The mobile Pick List is displayed on the handheld screen and is sortable by Item name, description or location.

Baus Systems

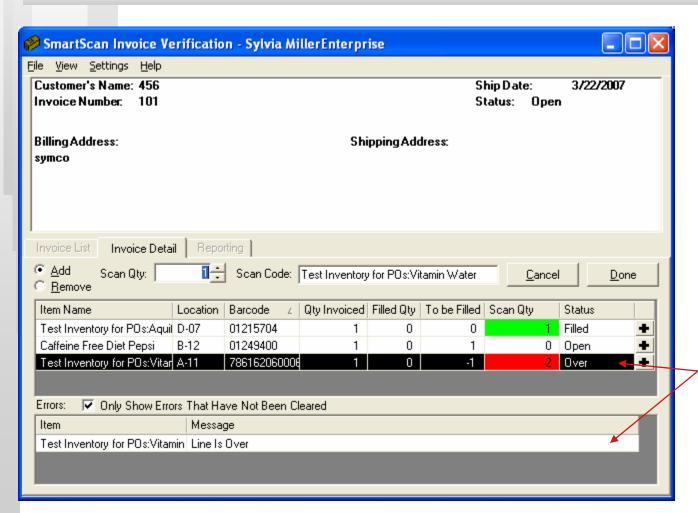

To fulfill the order click on the Invoice Detail tab and start scanning items in any order. If too many or the wrong item is scanned a notification will appear.

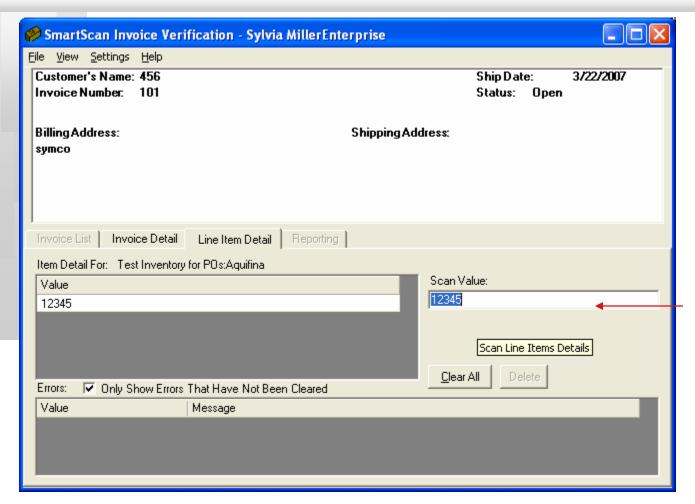

To assign serial numbers, either scan all items or one at a time then click the Line Item Detail tab. Scan or type in the serial number then press enter.

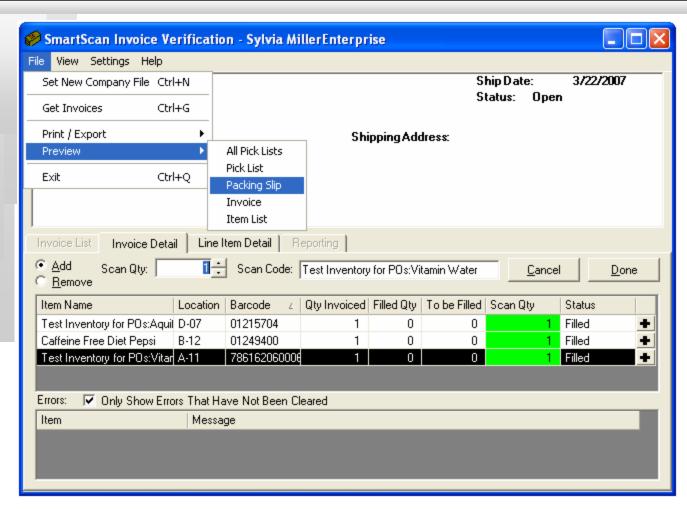

When the order is fulfilled and ready to pack, print a Packing Slip before clicking "Done."

Settings can be changed to print a Packing Slip Automatically.

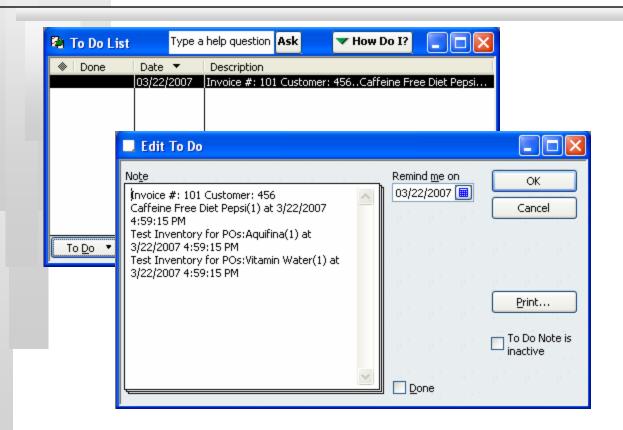

When "Done" is clicked a ToDo note is sent to QuickBooks to log who fulfilled which order when and what was included.

This is helpful for employee accountability and record keeping if order inquiry arises.

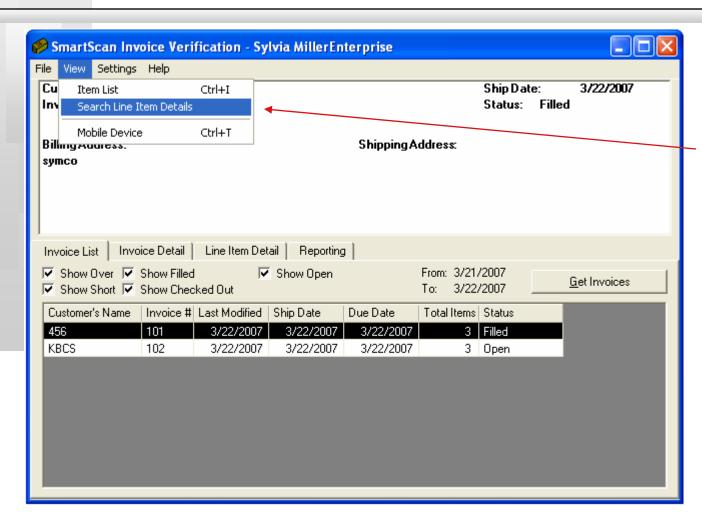

To view serial numbers, Search the Line Item Details Lookup Database.

If QuickBooks is open, click "Show" to see the corresponding transaction in QuickBooks.

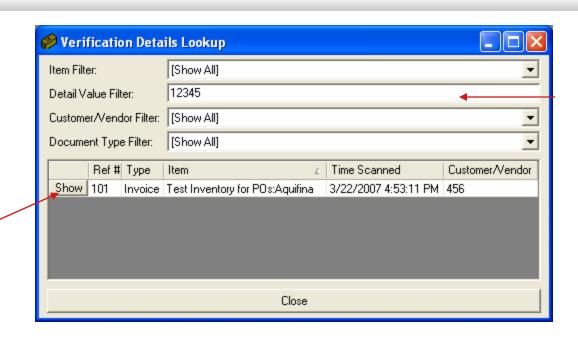

Scan or type in the serial number to search.

This Verification Details Lookup searchable database logs and combines all serial numbers from Purchase Order Verification, Invoice and Sales Order Verification so you can track incoming and outgoing serial numbers, where they came from and who they went to. It's helpful for returns, warranty issues and recalls.

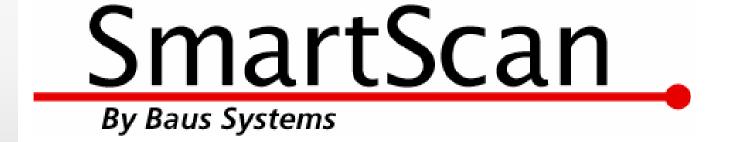

#### Mark Baus

General Manager mark@baus-systems.com

#### Sylvia Miller

SmartScan Team Lead sylvia@baus-systems.com

(206) 932-9986

www.baus-systems.com/smartscan.html